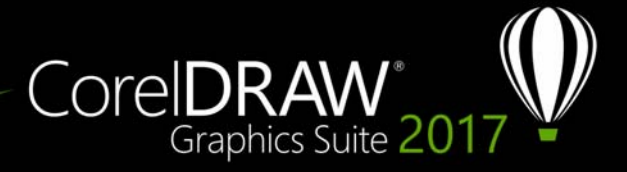

# **Complemento de dispositivo de rueda**

Con CorelDRAW Graphics Suite, podrá aprovechar todas las ventajas ofrecidas por Microsoft Surface Dial y otros dispositivos de rueda similares, y centrarse en sus tareas creativas. Con el dispositivo de rueda, de especial utilidad si se combina con un lápiz gráfico, podrá crear y dibujar de forma más natural y ergonómica. Cambie fácilmente entre tareas y herramientas con su mano no dominante, mientras dibuja o diseña con la predominante.

El dispositivo se puede utilizar en dos modos: independiente (en su mesa de trabajo) y en pantalla (sobre la pantalla).

# **Modo independiente**

Si tiene el dispositivo sobre su mesa de trabajo, podrá aumentar y reducir la imagen, además de deshacer y rehacer acciones desde su interfaz en pantalla. También podrá explorar las páginas de un documento y cambiar el orden de los objetos colocando los elementos seleccionados delante o detrás de otros objetos. Además, le servirá para optimizar el uso de la herramienta LiveSketch. Si desea obtener más información, consulte la sección ["Dispositivos de rueda y la herramienta LiveSketch" en la página 6.](#page-5-0)

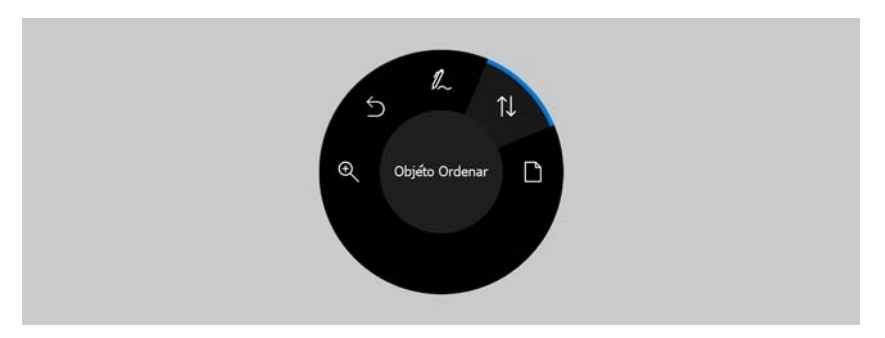

*IU en pantalla del dispositivo en el modo independiente de CorelDRAW.* 

# **Usar un dispositivo de rueda en modo independiente**

- **1** Mantenga pulsado el dispositivo y, una vez aparezca el menú en pantalla, suéltelo.
- **2** Gire la rueda para seleccionar uno de los siguientes comandos del menú que aparece y, a continuación, haga clic.
	- **Hacer zoom**: aumenta y reduce una imagen.
	- **Deshacer**: permite deshacer y rehacer acciones.
	- **LiveSketch**: deshace y ajusta al instante los trazos cuando se utiliza la herramienta **LiveSketch**. Si desea obtener más información, consulte la sección ["Para usar la herramienta LiveSketch con un dispositivo de rueda en modo](#page-6-0)  [independiente" en la página 7.](#page-6-0)
	- **Ordenar objeto**: desplaza el objeto seleccionado hacia arriba o hacia abajo en la pila.
	- **Página**: permite desplazarse por las páginas de un documento.
- **3** Gire la rueda hacia la derecha o hacia la izquierda para finalizar su tarea.

# **Modo en pantalla**

En el modo en pantalla (si sitúa físicamente el dispositivo sobre la pantalla), la interfaz de usuario tiene un diseño parecido al de la paleta de un pintor, lo que facilita el acceso a las herramientas y los controles desde los paneles **Herramienta** y **Propiedad**. Para seleccionar una herramienta o control de la interfaz en pantalla, puede utilizar un lápiz gráfico o simplemente tocar la opción en el caso de pantallas táctiles.

El panel **Herramienta** predeterminado permite alternar entre las siguientes herramientas: **Selección**, **Borrador**, **Rectángulo**, **Elipse**, **Texto**, **Pluma** y **Bézier**. También puede acceder a comandos de uso común como **Eliminar**, **Convertir a curvas** y **Soldar**.

En el panel **Propiedad**, podrá definir la configuración de los documentos, herramientas y objetos. Por ejemplo, puede cambiar las dimensiones del documento y su orientación, así como la unidad de medida.

El panel **Propiedad** es parecido a la barra de propiedades. Incluye controles importantes para la herramienta y el objeto seleccionados. Cada vez que se cambia de herramienta en el panel **Herramienta**, se actualiza el panel **Propiedad** para que pueda editar las propiedades de la herramienta y del objeto sobre la marcha. Por ejemplo, si ha seleccionado un objeto en la ventana de dibujo, podrá utilizar el panel **Propiedad** para ajustar rápidamente la altura, la anchura y el grosor del contorno del objeto; así como replicarlo y girarlo. Además, si necesita ajustar los valores de la propiedad, el dispositivo le permitirá hacerlo con total precisión.

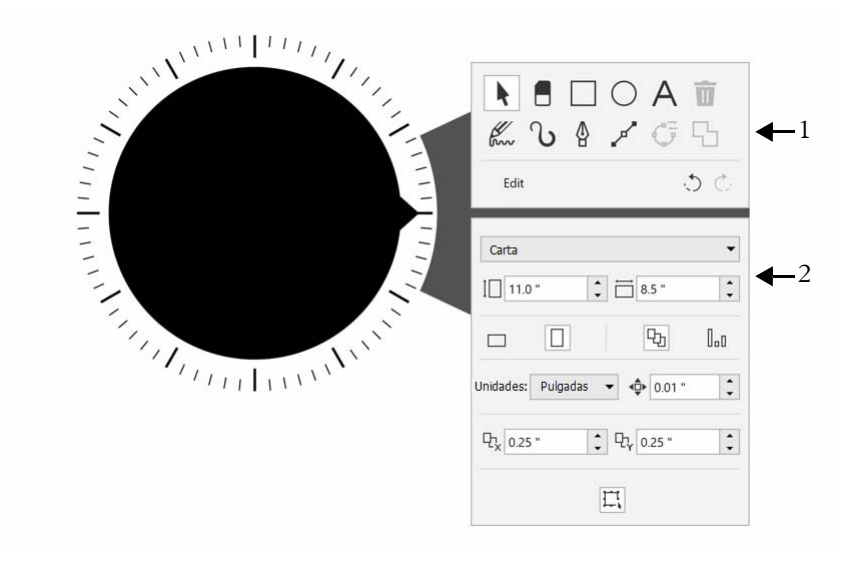

*IU en pantalla de un dispositivo de rueda colocado en la ventana de dibujo: Panel Herramienta (1) y panel Propiedad (2).*

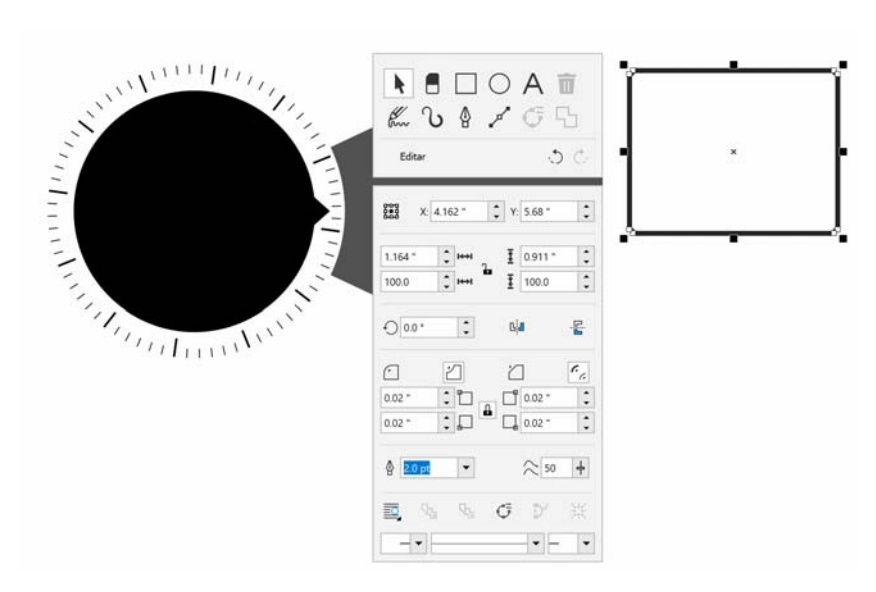

*El panel Propiedad muestra los controles que permiten editar el objeto seleccionado, un rectángulo en este caso.*

Para ajustar el panel **Herramienta** a su flujo de trabajo y tener a su disposición un completo conjunto de herramientas organizado, puede eliminar, añadir y reorganizar las herramientas.

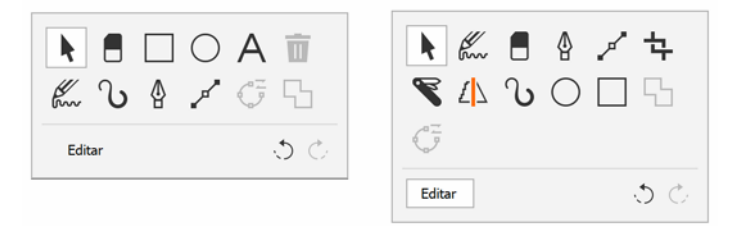

*Izquierda: Panel Herramienta predeterminado. Derecha: Panel Herramienta personalizado. En este ejemplo, se han añadido nuevas herramientas (Recortar, Cuchillo y Dibujo inteligente), se ha quitado el botón Eliminar y se han reorganizado las herramientas.*

## **Para elegir herramientas y ajustar sus propiedades con un dispositivo de rueda en modo en pantalla**

**1** Coloque el dispositivo de rueda sobre la pantalla con su mano no dominante.

Aparecerán los paneles **Herramienta** y **Propiedad** junto al dispositivo.

**2** Realice una de las tareas que se indican en la siguiente tabla con ayuda de un lápiz gráfico o del ratón.

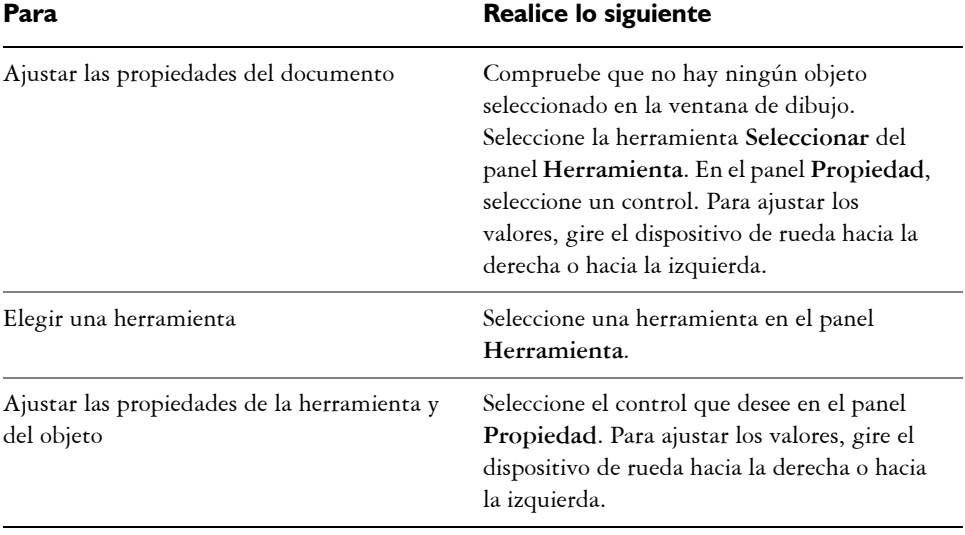

# **Para eliminar, convertir o soldar objetos con un dispositivo de rueda en el modo en pantalla**

**1** Coloque el dispositivo de rueda sobre la pantalla.

Aparecerán los paneles **Herramienta** y **Propiedad** junto al dispositivo.

**2** Realice una de las tareas que se indican en la siguiente tabla con un lápiz gráfico o el ratón.

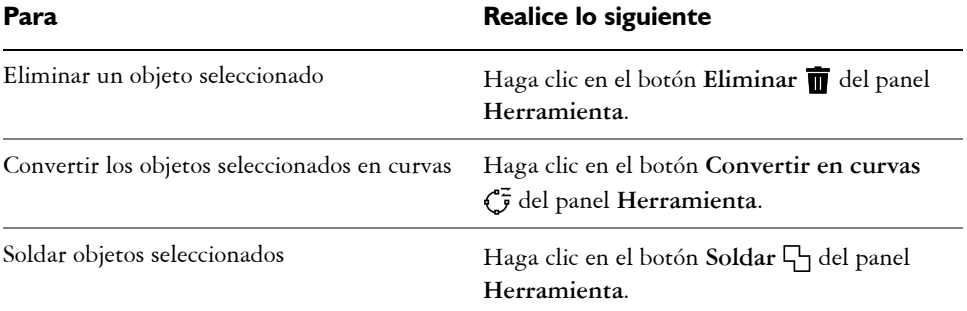

#### **Para personalizar el panel Herramienta**

- **1** Coloque el dispositivo de rueda sobre la pantalla. Aparecerán los paneles **Herramienta** y **Propiedad** junto al dispositivo.
- **2** Con ayuda del lápiz gráfico o del ratón, seleccione **Editar** en el panel **Herramienta**. Se abrirá el panel **Personalización**.
- **3** Para añadir una herramienta, arrástrela del panel **Personalización** al panel **Herramienta**.
- **4** Para eliminar una herramienta, arrástrela fuera del panel **Herramienta**.
- **5** Para reorganizar el panel **Herramienta**, arrastre las herramientas que desee a una nueva ubicación.

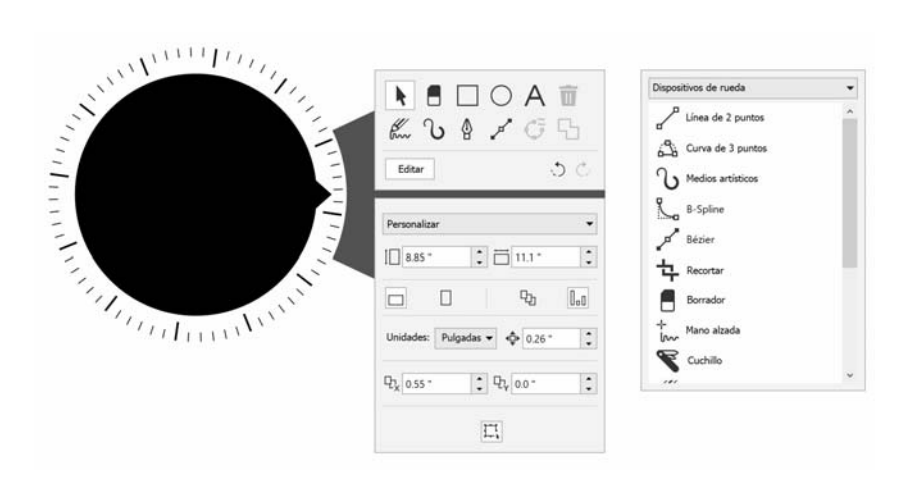

*Añada, elimine y reorganice las herramientas para personalizar el panel Herramienta.*

## <span id="page-5-0"></span>**Dispositivos de rueda y la herramienta LiveSketch**

Su dispositivo de rueda puede resultar especialmente útil si está dibujando con la herramienta LiveSketch. En modo independiente, puede utilizar la rueda para deshacer y rehacer trazos fácilmente. En modo en pantalla, puede usarla para ajustar distintas herramientas y propiedades de trazo. Además, no necesita el teclado para restablecer el temporizador y que sus trazos se ajusten de forma inmediata en ninguno de los dos modos del dispositivo.

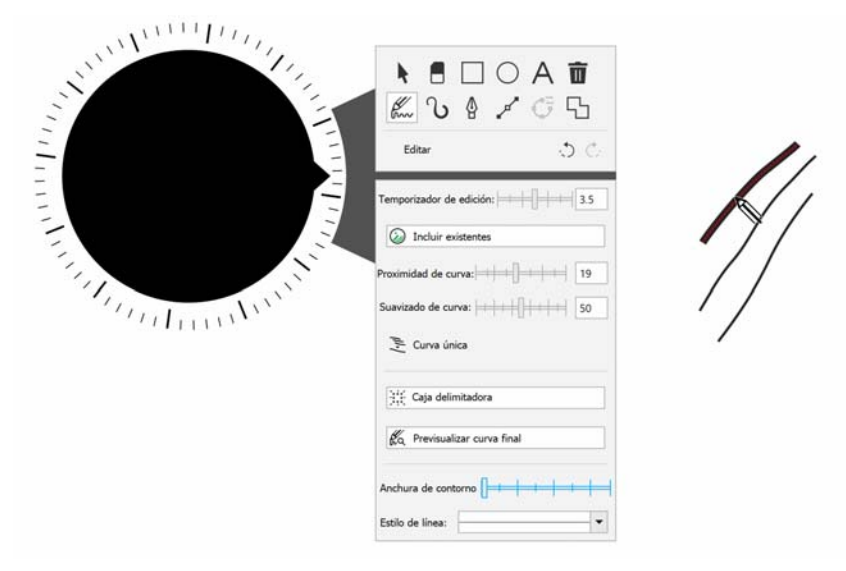

*El panel Propiedad muestra los controles de la herramienta LiveSketch.*

## <span id="page-6-0"></span>**Para usar la herramienta LiveSketch con un dispositivo de rueda en modo independiente**

- **1** En CorelDRAW, toque la herramienta **LiveSketch** de la caja de herramientas.
- **2** Mantenga pulsado el dispositivo para acceder al menú en pantalla, gírelo para seleccionar **LiveSketch** y, a continuación, haga clic.
- **3** Empiece a dibujar y realice alguna de las siguientes acciones:
	- Para deshacer o rehacer los trazos, gire el dispositivo de rueda hacia la izquierda o hacia la derecha.
	- Para ajustar un trazo al momento, antes de que pase el tiempo indicado, haga clic.

## **Para usar la herramienta LiveSketch con un dispositivo de rueda en modo en pantalla**

- **1** En CorelDRAW, toque la herramienta **LiveSketch** de la caja de herramientas.
- **2** Coloque el dispositivo de rueda sobre la pantalla para que aparezca el menú en pantalla.
- **3** Realice alguna de las acciones que se indican en la siguiente tabla.

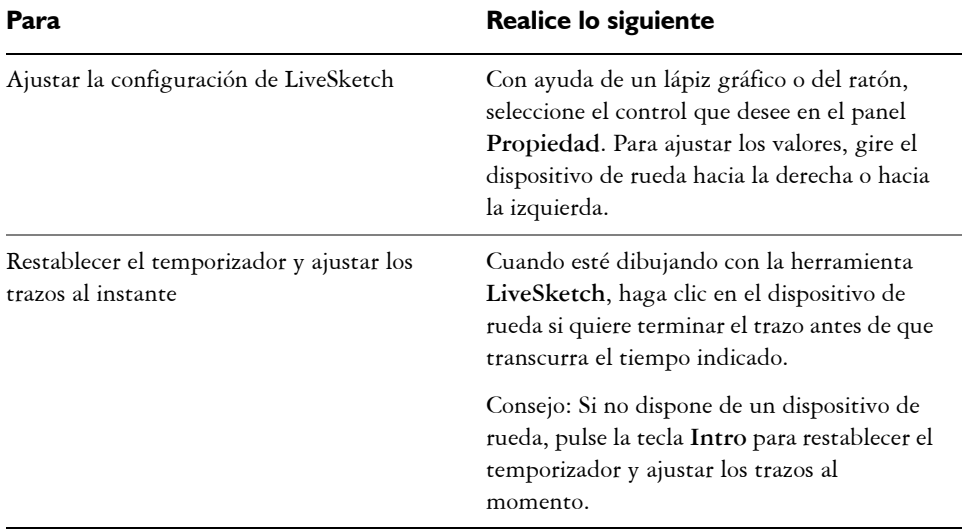

## **Dispositivos de rueda y Corel PHOTO-PAINT**

En Corel PHOTO-PAINT, no hay diferencia alguna entre los modos independiente y en pantalla de un dispositivo de rueda. Independientemente de si coloca el dispositivo sobre la pantalla o lo tiene en su mesa, podrá acceder a los siguientes comandos desde la interfaz de usuario en pantalla: **Deshacer**, **Hacer zoom** y **Ordenar objeto**.